# **Erstellen von Layouts**

#### **Übersicht für die nötigen Schritte beim Arbeiten mit Layouts**

AutoCAD unterscheidet zwei Ebenen der Zeichnungsdarstellung. Die Konstruktionsebene = Modellbereich und die Darstellungsebene = Papierbereich. Damit können innerhalb einer Zeichnung die Konstruktion oder Teile davon in verschiedenen Maßstäben dargestellt werden.

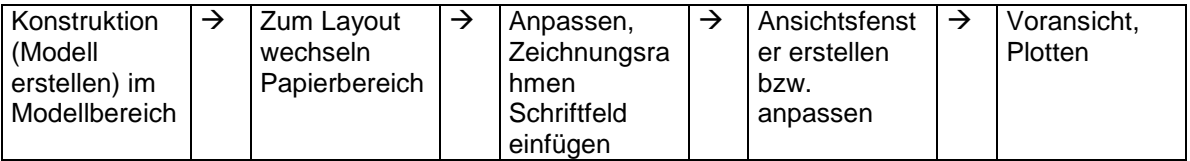

#### **Was ist ein Layout?**

Ein Layout (engl. Entwurf der Text- und/oder Bildgestaltung einer Seite bei Büchern oder eines Werbemittels) stellt in AutoCAD eine geplottete Seite dar. Ein Layout ist eine Papierbereichsumgebung.

Beim Start einer neuen Zeichnung sind standardmäßig zwei Layout Registerkarten angelegt. Sie können beliebig viele weitere Layouts anlegen.

Für das Verständnis des Papierbereichs braucht man sich nur folgendes vorzustellen:

Man kann auf einem Blatt Papier mehrere "Fenster" verteilen, die jeweils ein eigenes Bild enthalten. Einfach gesagt, Ansichten von Zeichnungen werden durch ein Loch (oder verschiedene Löcher --> Ausschnitte/Fenster) im Papier betrachtet.

Man kann sich also vorstellen, man hätte ein Blatt Papier mit Zeichnungsrahmen und Schriftfeld vor sich. Nun schneidet man mit der Schere ein Loch in dieses Blatt.

Anschließend legt man eine fertige Zeichnung, z. B. einen Grundriß dahinter. An anderer Stelle wird ein zweites Loch geschnitten und dahinter z.B. die Detailzeichnung eines Fensters gelegt. Betrachtet man nun das Blatt erscheint das zusammengesetzte Bild als Ganzes.

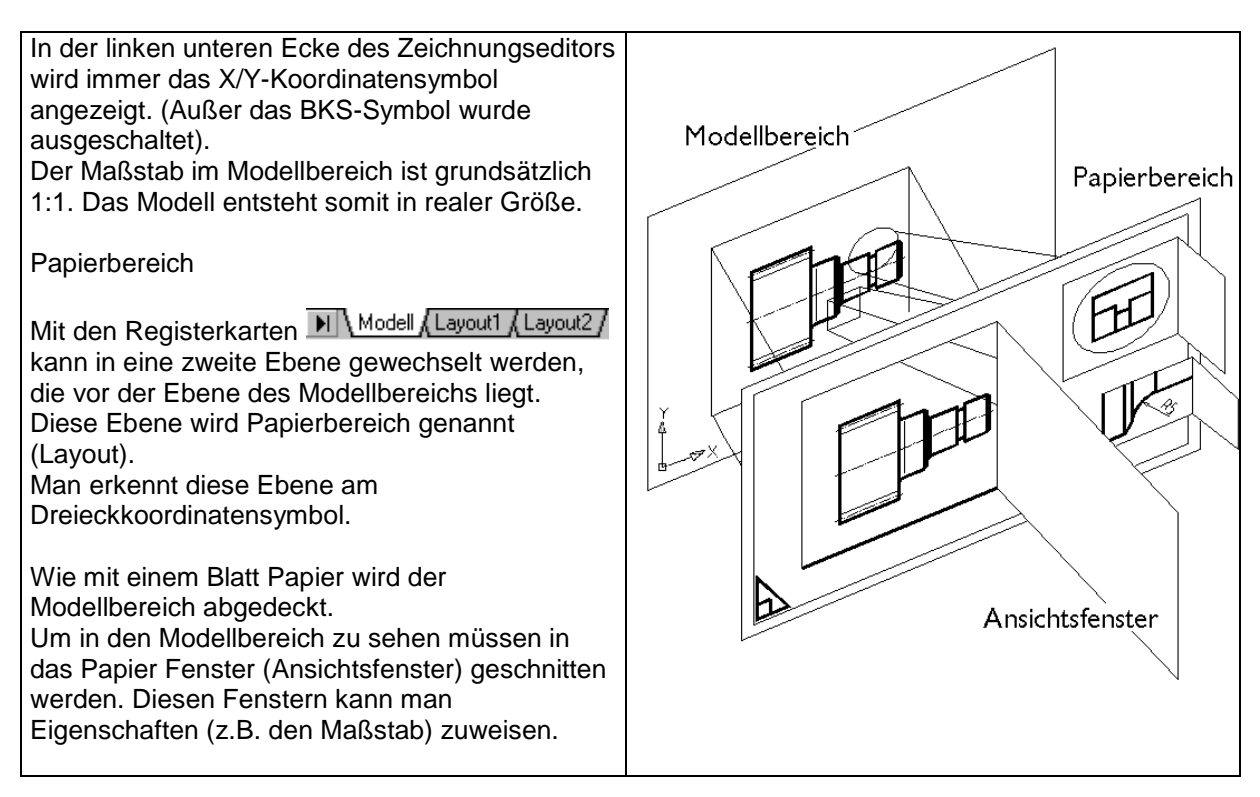

Dieses Beispiel veranschaulicht, wie mehrere Ansichten im Papierbereich für die Plotausgabe zusammengestellt werden.

In einem Layout können Sie also Ansichtsfenster erstellen und positionieren sowie einen Zeichnungsrahmen mit Schriftfeld oder andere Geometrie hinzufügen.

Für verschiedene Ansichten in einer Zeichnung erstellen Sie mehrere Layouts, die jeweils einen anderen Plot-Maßstab und/oder ein eigenes Papierformat aufweisen können. In den einzelnen Layouts wird die Zeichnung so angezeigt, wie sie auf einem entsprechenden Blatt vom Drucker oder Plotter ausgegeben würde.

Mit den Layout-Registerkarten wechseln Sie in den Papierbereich.

Ein rechteckiger Umriß mit Schatten kennzeichnet das Papierformat des aktuell konfigurierten Ausgabegeräts. Die angezeigten gestrichelten Ränder innerhalb des Papierformats entsprechen dem bedruckbaren Bereich.

#### HINWEIS:

Zur Steuerung der Anzeige des Papierhintergrunds im Layout dient die Registerkarte Anzeige im Dialogfeld Optionen. Hier kann man auch festlegen, ob das Dialogfeld Seite einrichten beim Auswählen eines Layouts automatisch angezeigt werden soll und ob Ansichtsfenster in neuen Layouts eingerichtet werden sollen.

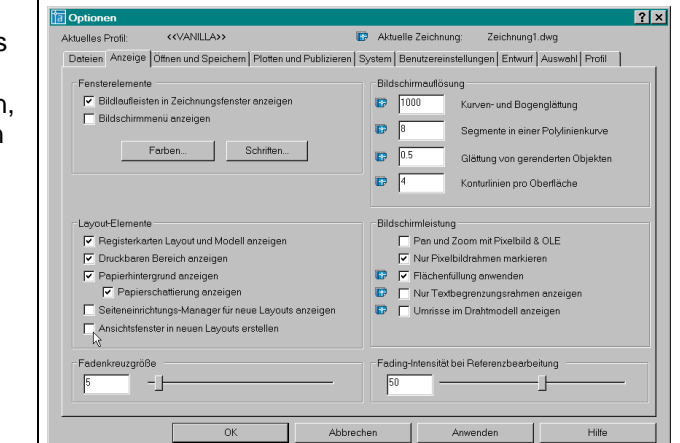

#### Extras  $\rightarrow$  Optionen...  $\rightarrow$  Anzeige

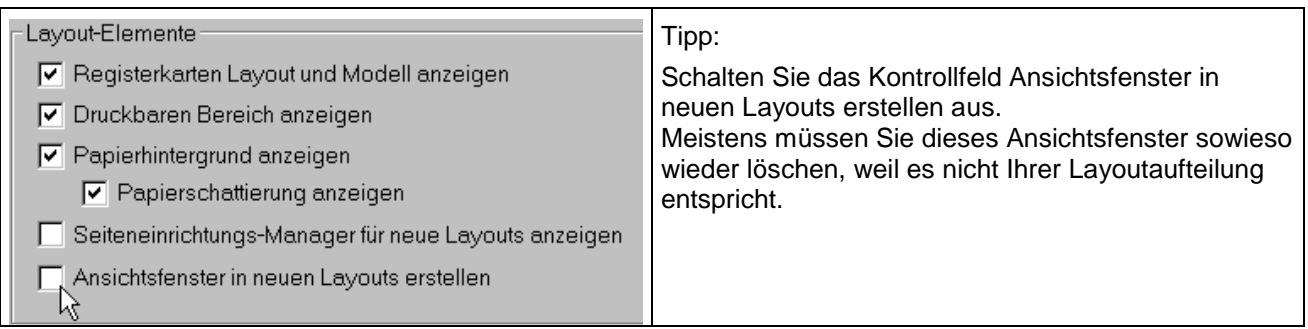

Über das Layout im Papierbereich können Sie also Modelle (Zeichnungen) auf einem Blatt zusammenstellen und erhalten so eine plotfertige Ansicht der Zeichnung.

Das Layout kann beispielsweise auch mit einem Zeichnungsrahmen inkl. Schriftfeld, einem oder mehreren Ansichtsfenstern oder Beschreibungen ausgestattet werden.

Über Ploteinstellungen und Plotstiltabellen wird eine visuelle Präsentation der Papierzeichnung am Bildschirm angefertigt. Bei der Darstellung der Papierzeichnung am Bildschirm werden auch Blattgröße, Seitenränder, plotbarer Bereich, Maßstäbe, Linienstärken, Farben, Graustufen, Linientypen, Schraffurmuster, Rasterbilder usw. dargestellt. Bereits wenn Sie das Layout Ihrer Zeichnung festlegen, sehen Sie das Ergebnis, das Sie bei der Plotausgabe erhalten.

Grundregel für Layouts:

Aus dem **Papierbereich plotten** Sie **immer** im Maßstab **1:1** 

Den **Maßstab in den Ansichtsfenstern** legen Sie mit Hilfe des Zoom-Befehls fest. Zoomen Sie in jedem Ansichtsfenster **mit Hilfe von Zoom XP** für den richtigen Maßstab.

# **Seite einrichten ...**

**Oder** 

**Oder** 

Menü Datei → Seiteneinrichtungsmanager...

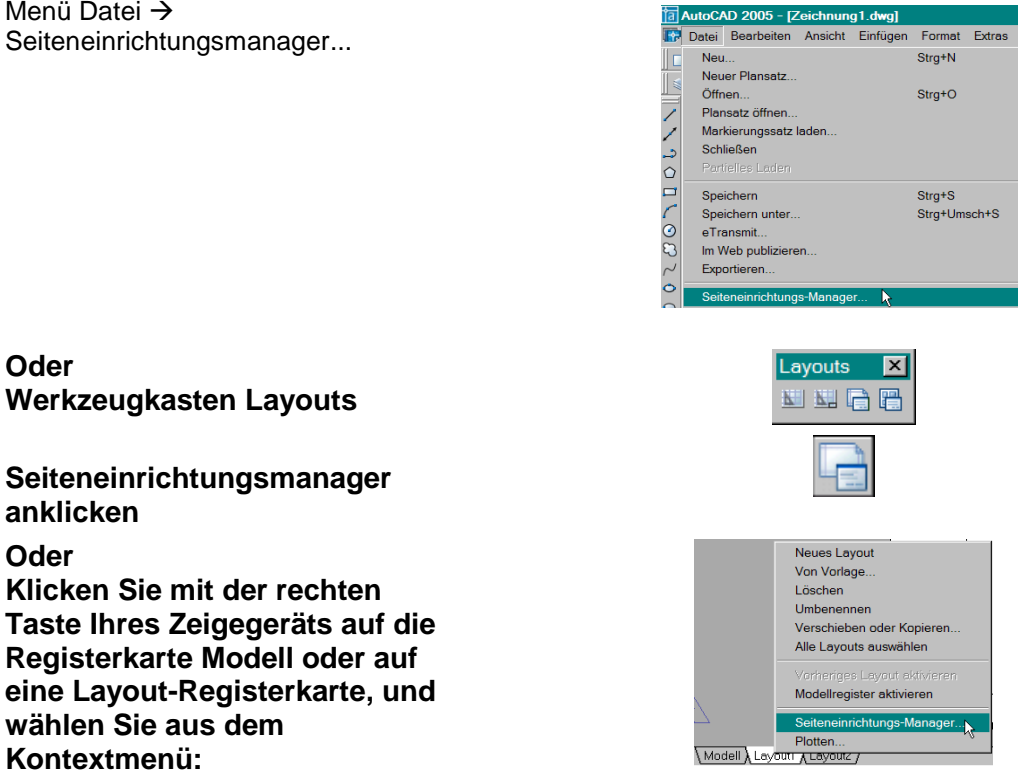

## **Seiteneinrichtungsmanager... Oder geben Sie** seiteneinr **in der Befehlszeile ein**

Mit dem Seiteneinrichtungsmanager legen Sie die Einstellungen für die Seite (Papierformat, Maßstab, Ausrichtung) und das Ausgabegerät (Drucker, Plotter) fest. Die Layout-Einstellungen werden mit dem Layout gespeichert.

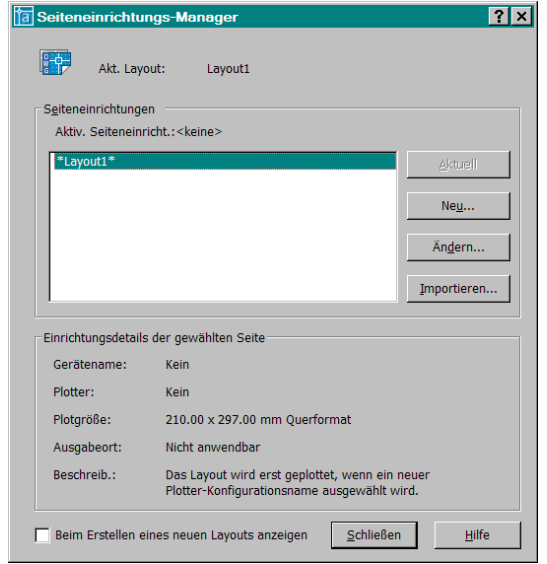

Wenn der Seiteneinrichtungs-Manager aus einem Layout heraus geöffnet wird, wird das

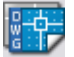

Layoutsymbol angezeigt und der Name des Layouts

**Seiteneinrichtungen** 

Zeigt eine Liste der gespeicherten Seiteneinrichtungen an.

Mit **Neu...** können eigene Seiteneinrichtungen erstellt und abgespeichert werden.

Mit **Ändern...** können vorhandene Seiteneinrichtungen angepasst werden.

Mit **Importieren...** gelangen Sie zu einem Dateiwahlfenster in dem Sie über Wechsel des Dateityps die Zeichnungsdatei (DWG), Vorlagendatei (DWT) oder Drawing-Interchange-Format-Datei (DXF) auswählen können, deren Seiteneinrichtung(en) Sie importieren möchten.

Einrichtungsdetails der gewählten Seite Gibt Informationen zur ausgewählten Seiteneinrichtung.

**Beim Erstellen eines neuen Layouts anzeigen**  Ist das Häkchen gesetzt, wird das Dialogfeld Seiteneinrichtung automatisch angezeigt, wenn eine neue Layout-Registerkarte ausgewählt oder ein neues Layout erstellt wird.

Angelika Hädrich Seite 3/7 Layouts.doc

## **So passen Sie ein vorhandenes Ihren Wünschen an:**

Hinweis: die Änderung der Seiteneinrichtung wird in der aktuellen DWG gespeichert. Soll die neue Einrichtung in jeder neuen Zeichnung zur Verfügung stehen, müssen Sie die Änderung in Ihrer Vorlage vornehmen.

Tip: Falls bereits ein Ansichtsfenster vorhanden ist löschen Sie dieses, bevor Sie mit der weiteren Einrichtung des Layouts beginnen, es wird wahrscheinlich nicht an der passenden Stelle mit der richtigen Größe liegen.

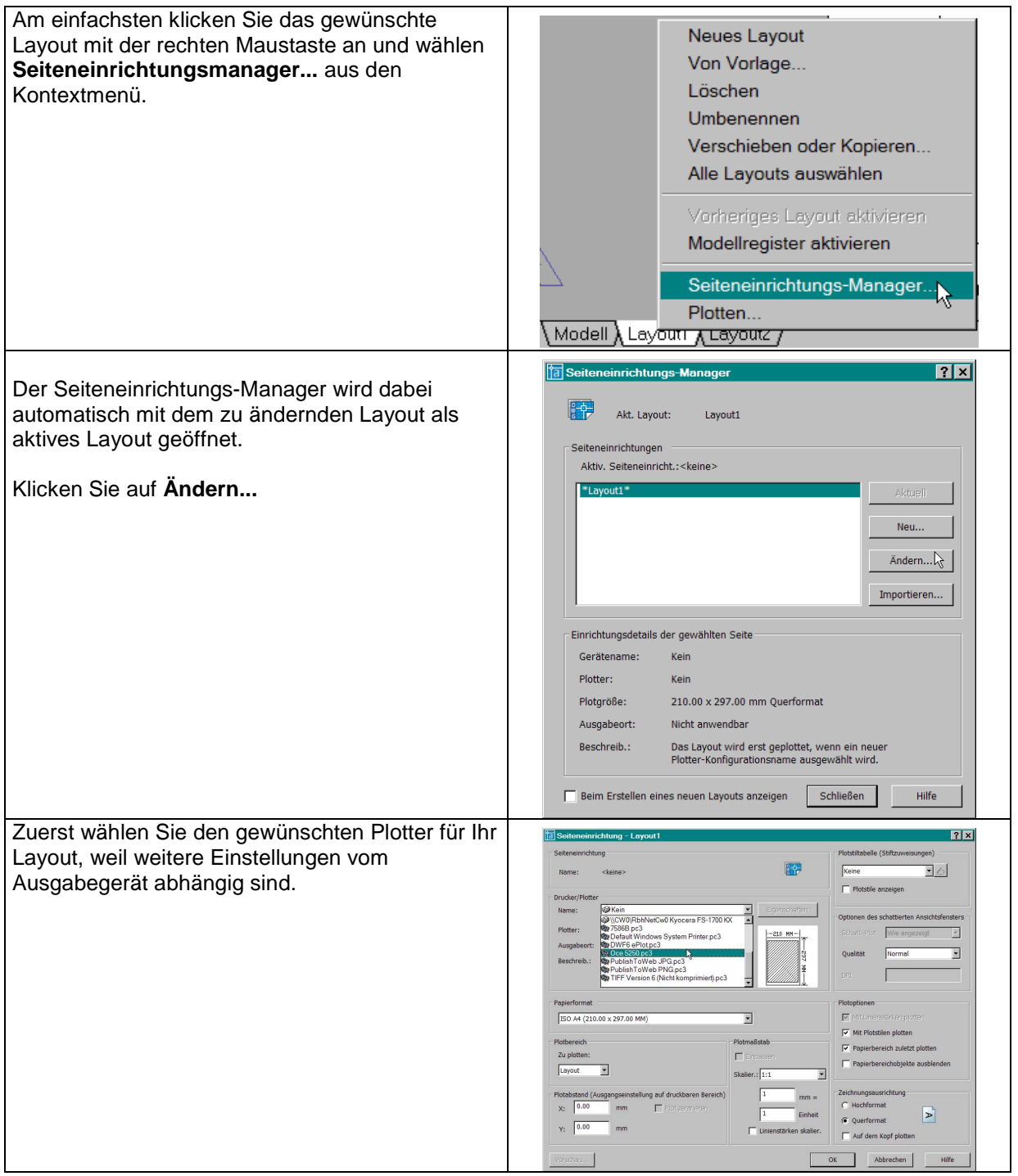

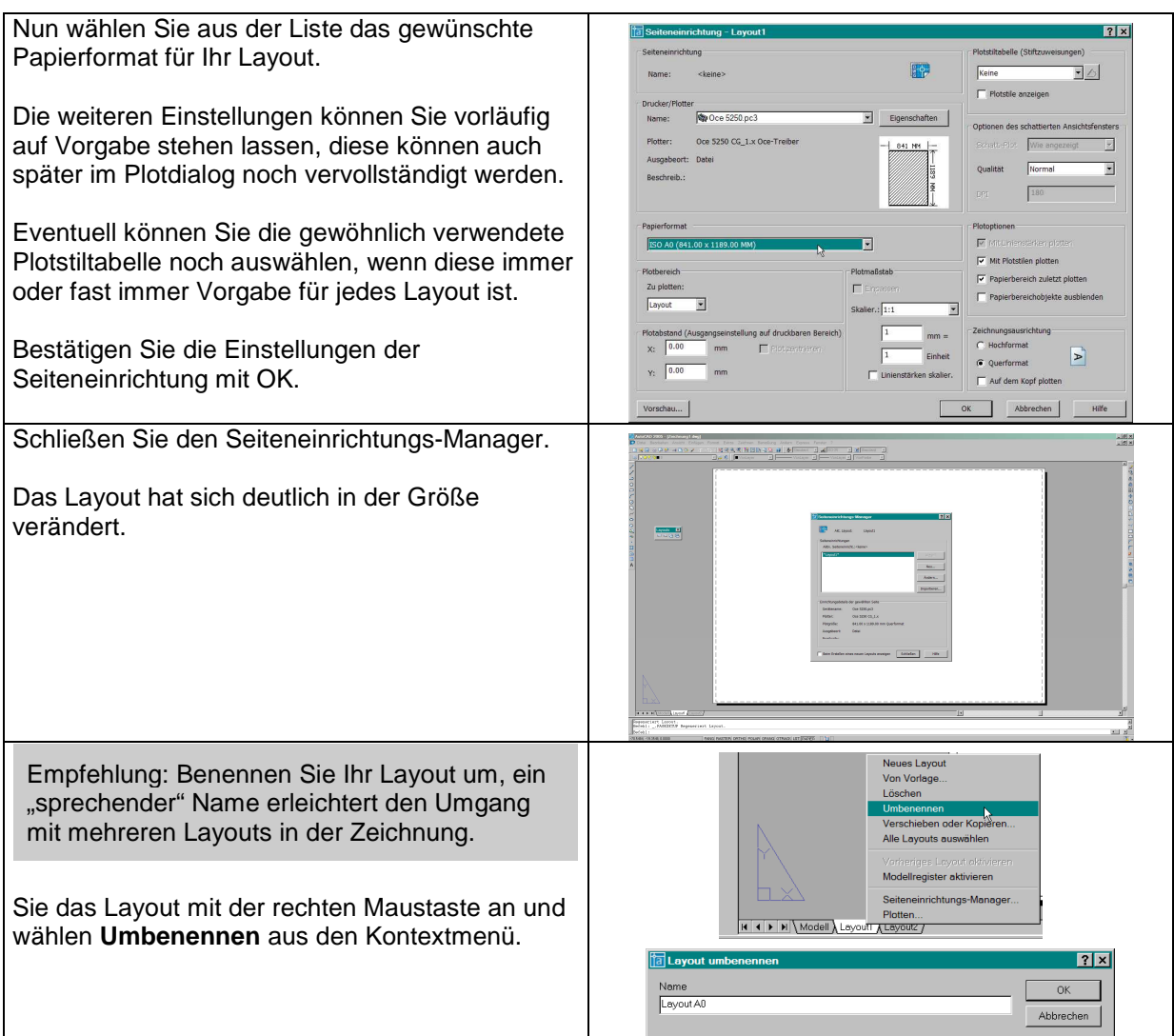

### **Ein weiteres Layout anlegen**

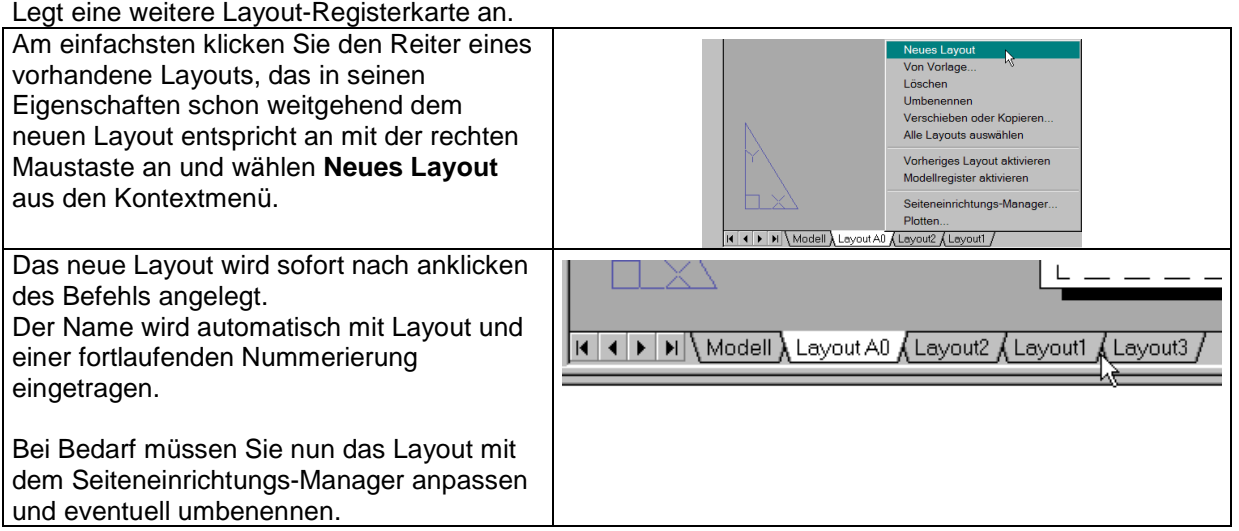

Sie können ein neues Layout auch direkt über den Werkzeugkasten anlegen.

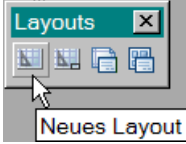

Der Vorteil – hier werden Sie zur Eingabe eines Namens in der Befehlszeile aufgefordert.

## **Neue Seiteneinrichtung anlegen**

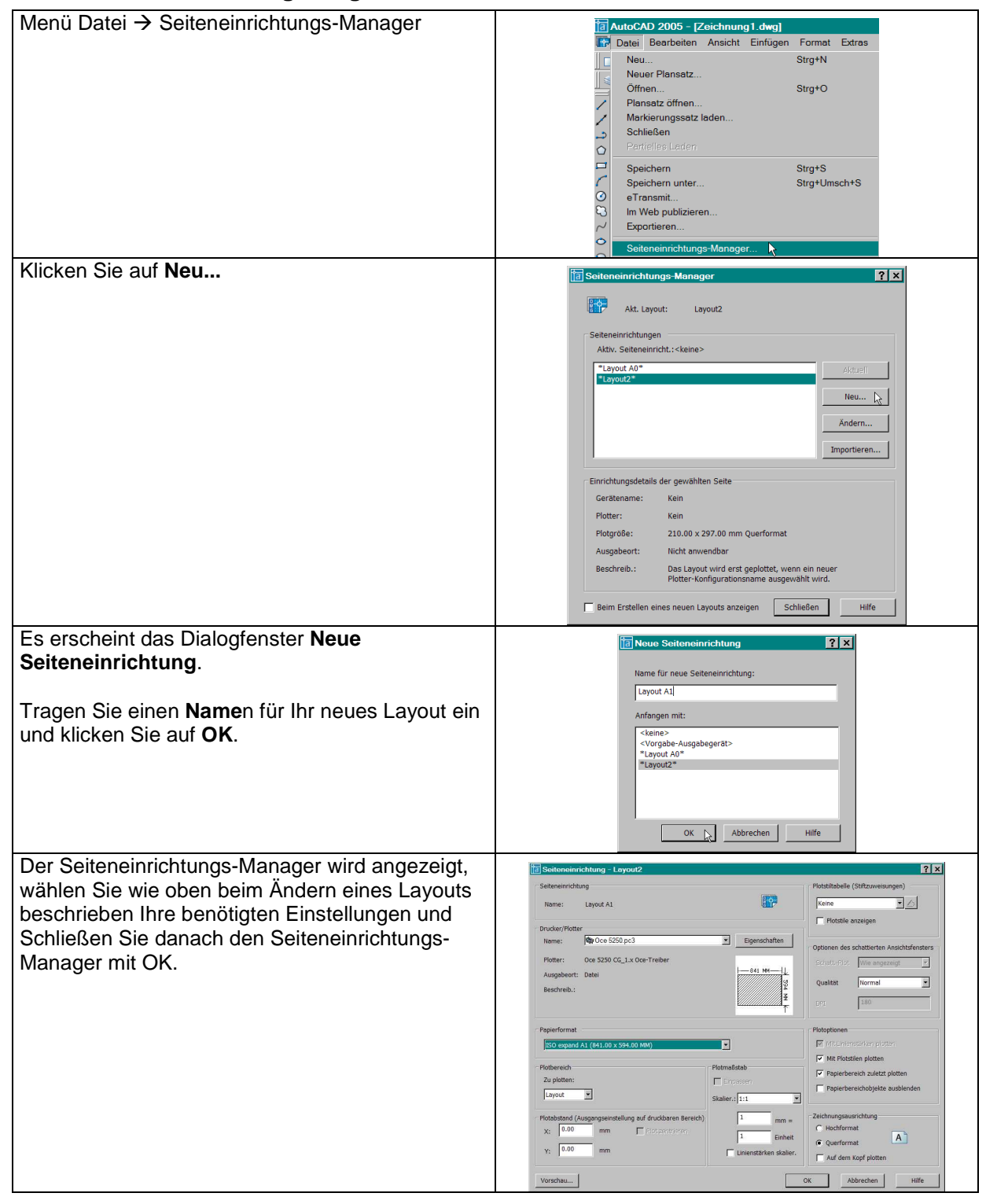

# **Seiteneinrichtung importieren**

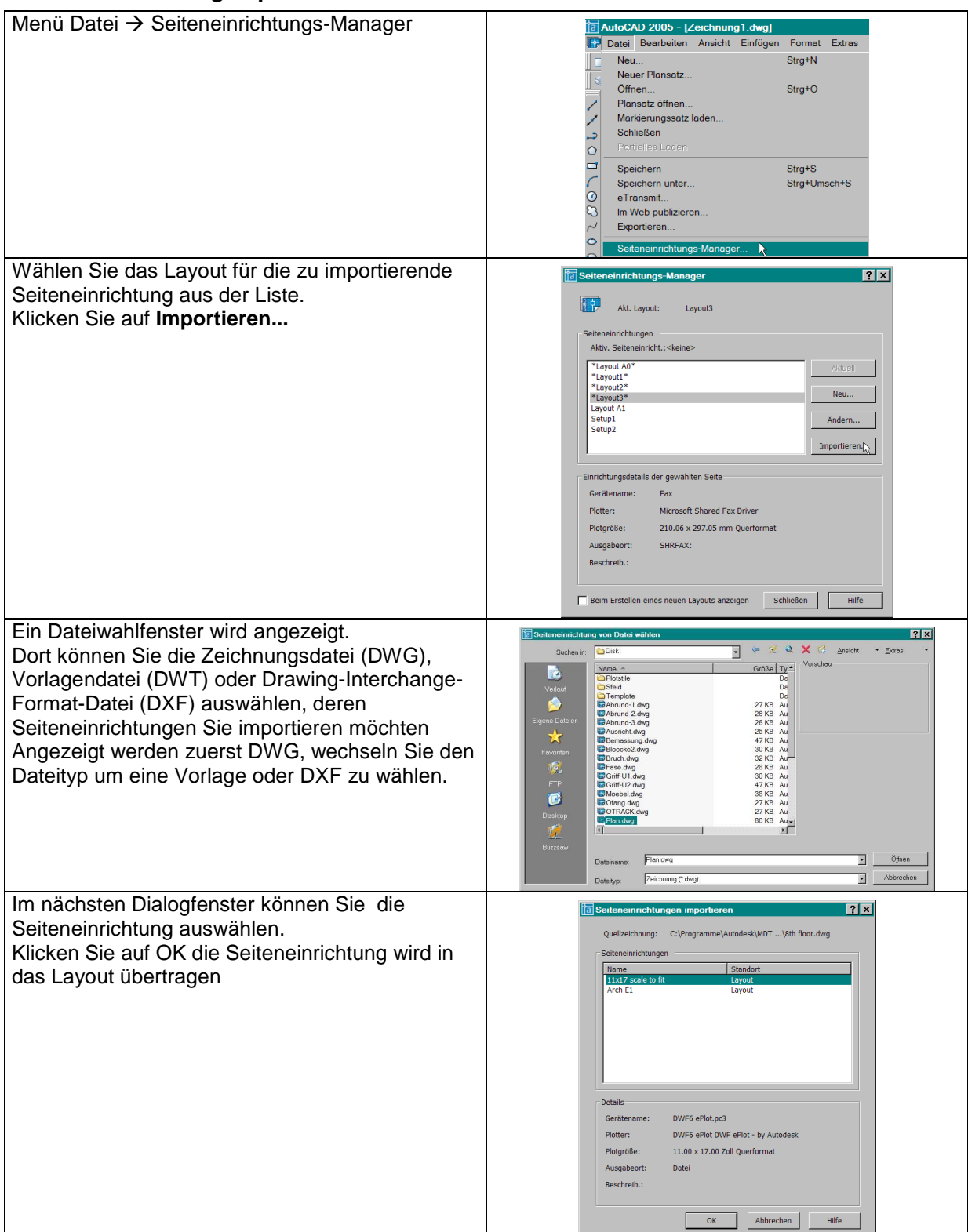